The Farewell MSFed initiative has moved the old Microsoft 365 environment (staff365.msfed.nwu.ac.za) to the current NWU Microsoft 365 environment (nwu.ac.za). This change will impact the use of the Microsoft environment from January 2023.

## **SIGN OUT**

Firstly, sign out of your current logins on MS Teams App; click sign out.

## **SIGN IN**

Sign in with your outlook login details that have @nwu.ac.za details.

## **TROUBLESHOOT WHEN USING THE BROWSER**

Be advised if you experience any problem during the login process on the browser whereby you do not see the same screens as displayed above, please refer to the videos by clicking the link. Clearing the browser's cache may alleviate the problem.

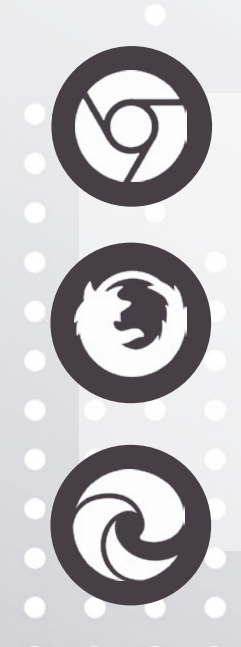

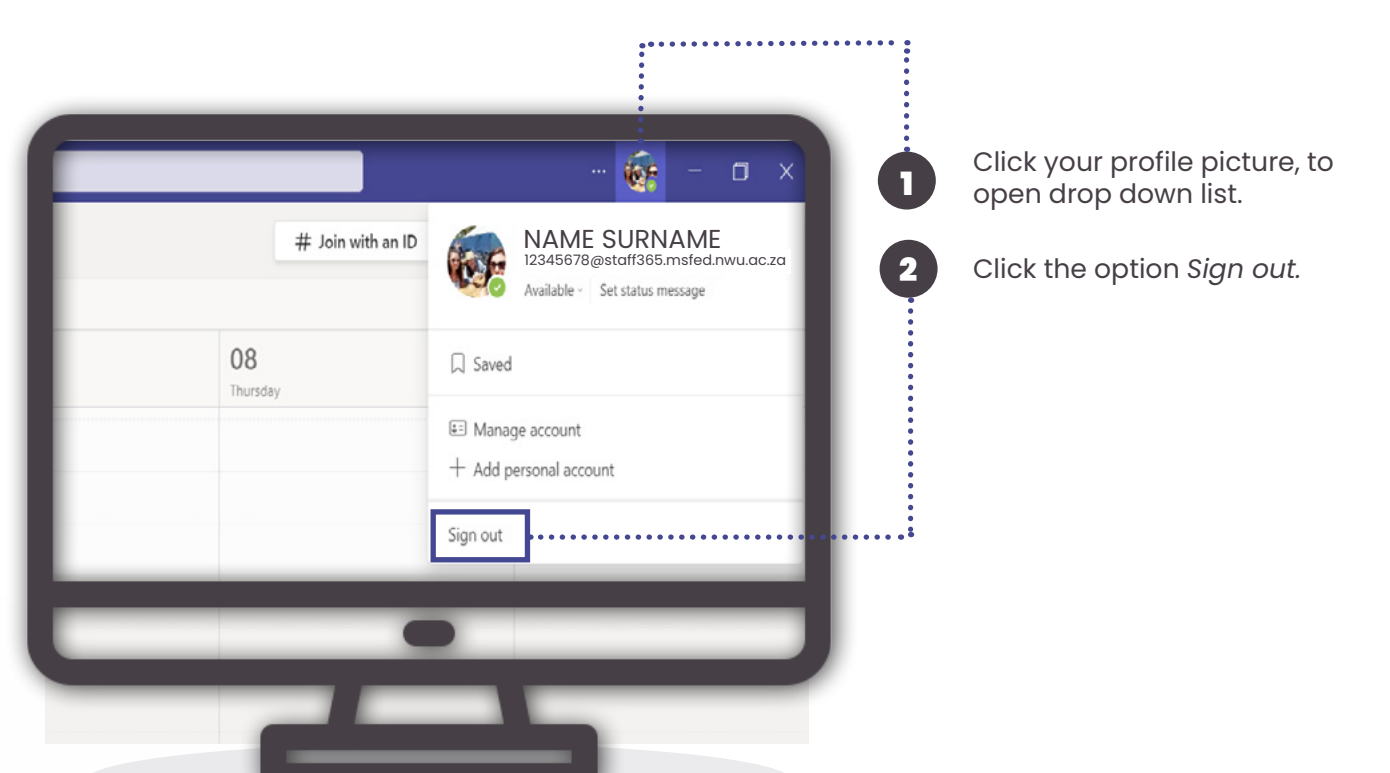

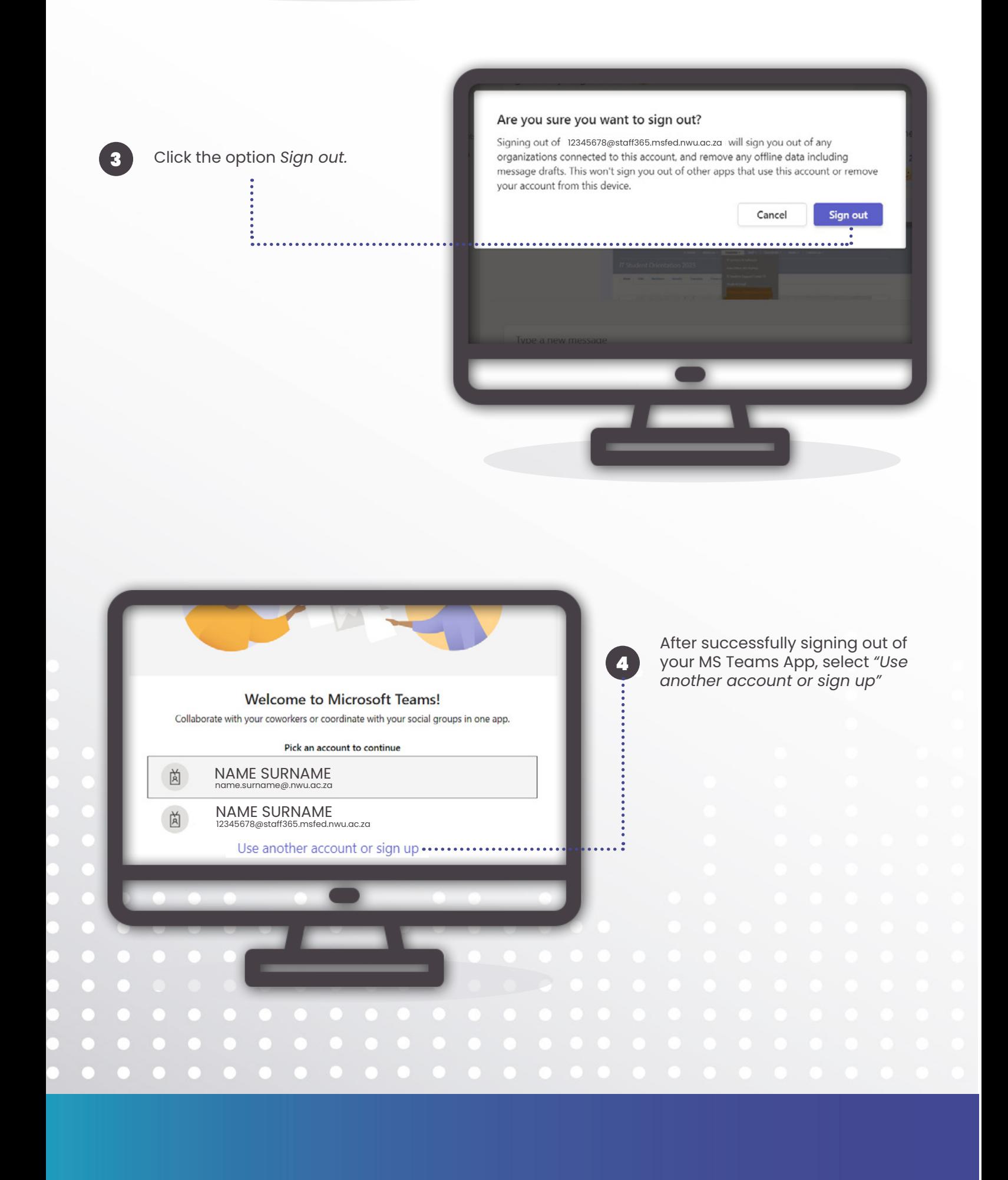

[Steps to clear Chrome browser cache.](https://www.youtube.com/watch?v=_SQZeUNRTSE)

[Steps to clear FireFox browser cache.](https://www.youtube.com/watch?v=Pn4XfEQZG6Y)

[Steps to clear Edge browser cache.](https://www.youtube.com/watch?v=5jdDSjH7FN0)

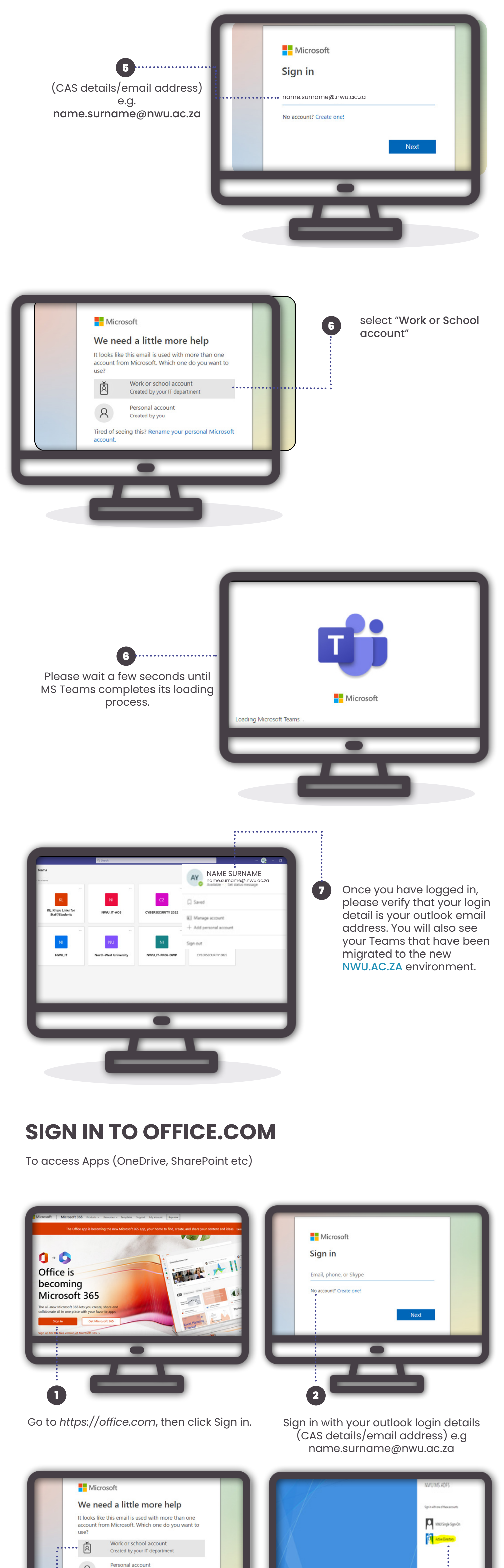

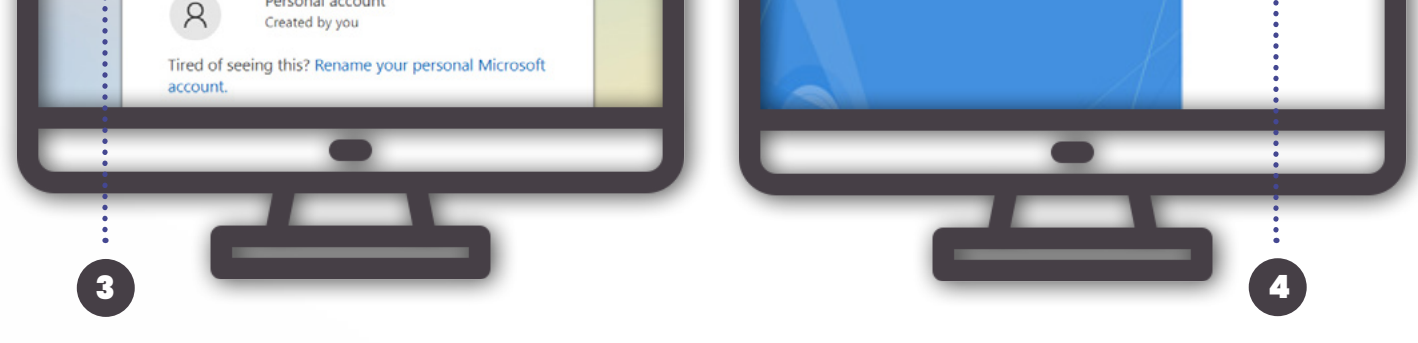

Select **"Work or School account."**

Select **"Active directory."**

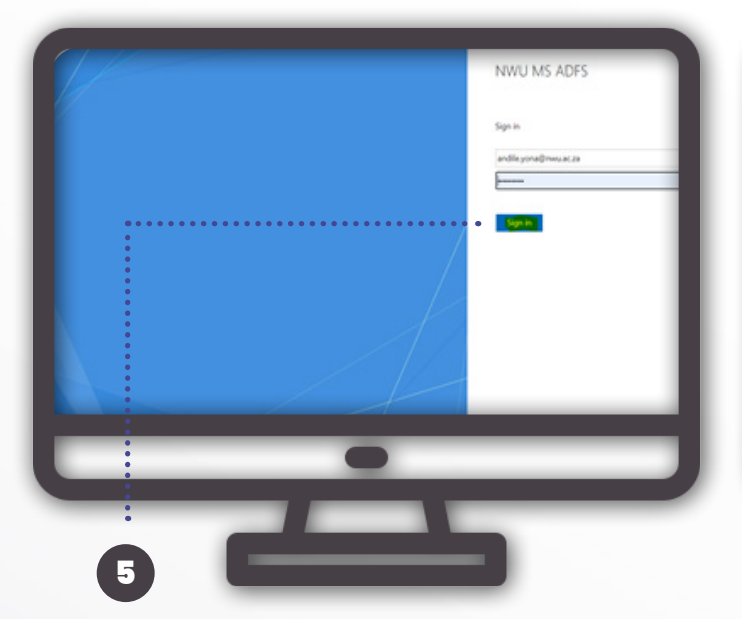

Confirm outlook email address and password, click **"sign in."**

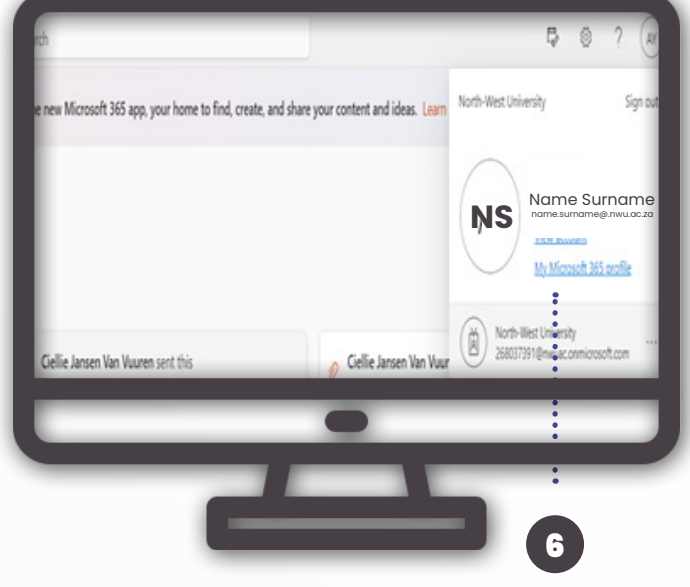

Once you have logged in, please verify that your login detail is your outlook email address.

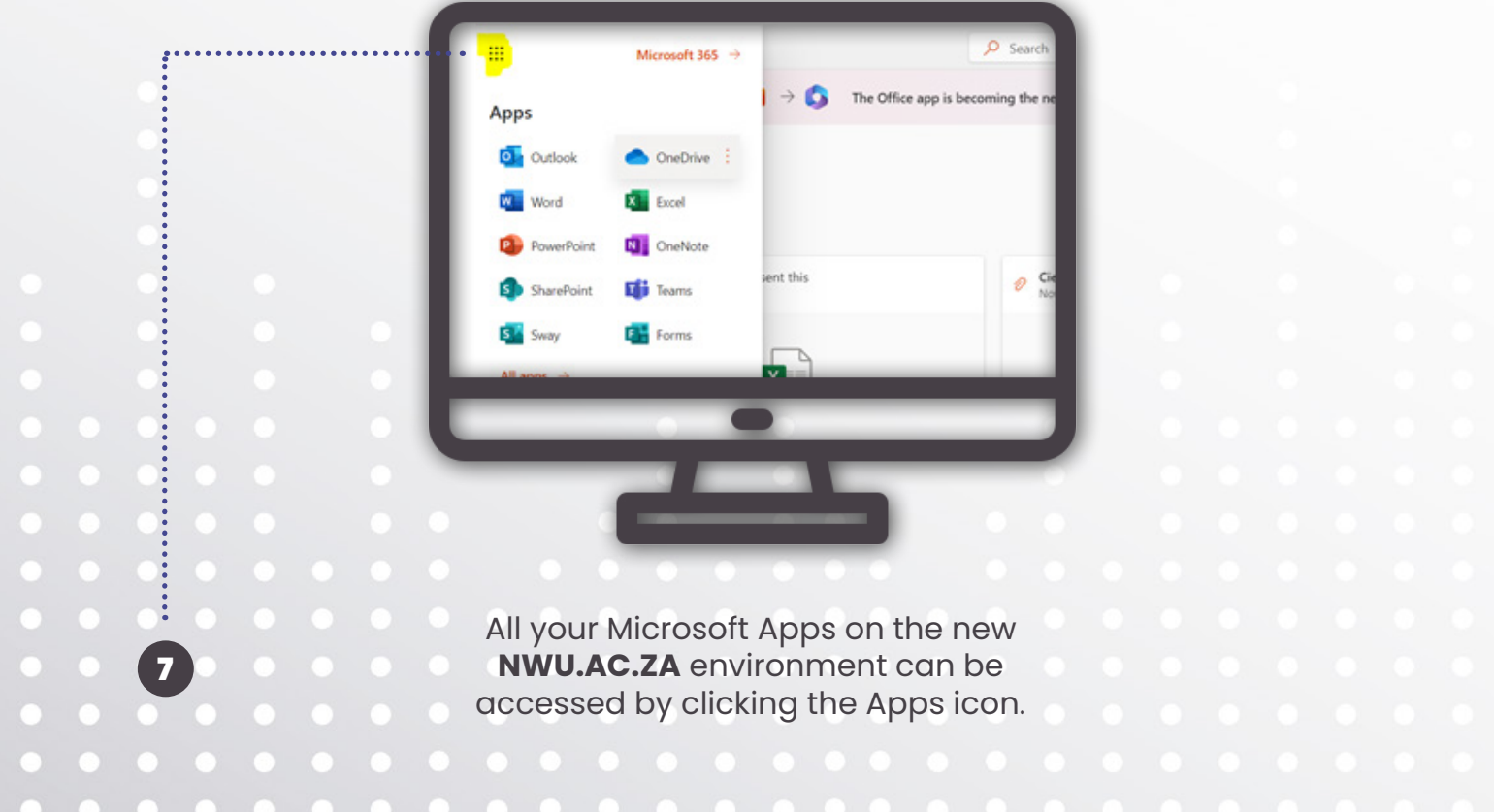

**10 NWU**<sup>®</sup> | *Information* 

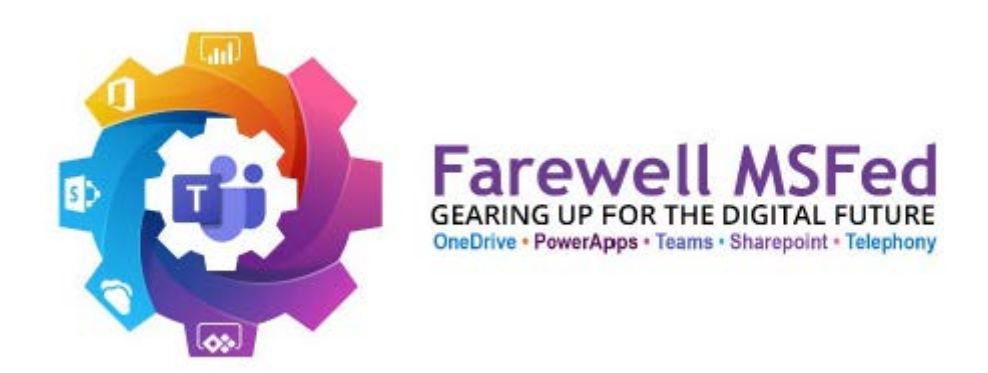

## [Comp](http://services.nwu.ac.za/it-news/farewell-msfed-teams-is-moving)le[te the f](mailto:FMSF%40nwu.ac.za?subject=)ollowing to move to the new Microsoft environment

- *1. Sign out and Sign in to Teams During the Sign in process Teams might ask you to Sign in to NORTH-WEST UNIVERSITY or to North-West University. Please select the North-West University (mixed case) option.*
- *2. Sign out and Sign in to Office applications*

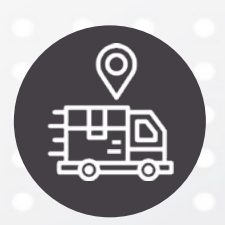